1 Dynamic Budgets User Guide for Assign User Permissions, Manually Add A User

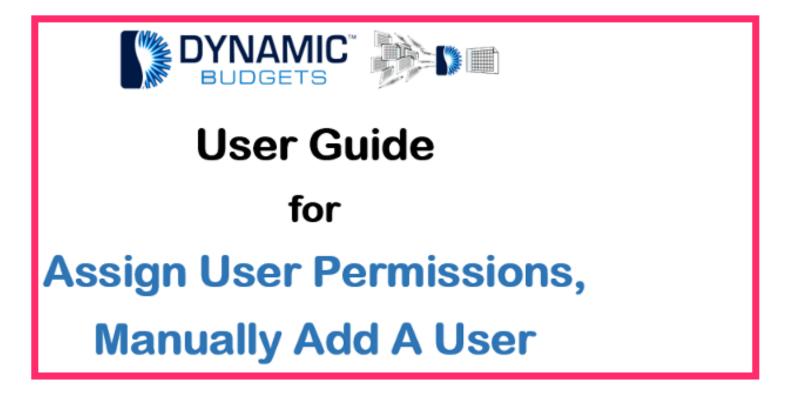

Jan 25, 2019 1 of 15

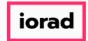

zgidwani

Purpose: User Management-Manually Add a User This procedure is used when a user is not listed within the "Import Active Directory Users" screen. You can manually add the user within the "Assign User Permissions" screen.

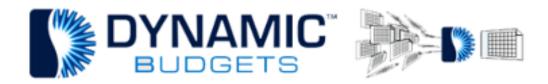

## User Management-Manually Add a User

Purpose: This procedure is used when a user is not listed within the "Import Active Directory Users" screen. You can manually add the user within the "Assign User Permissions" screen.

Jan 25, 2019 2 of 15

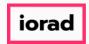

zgidwani

Click on Users Management.

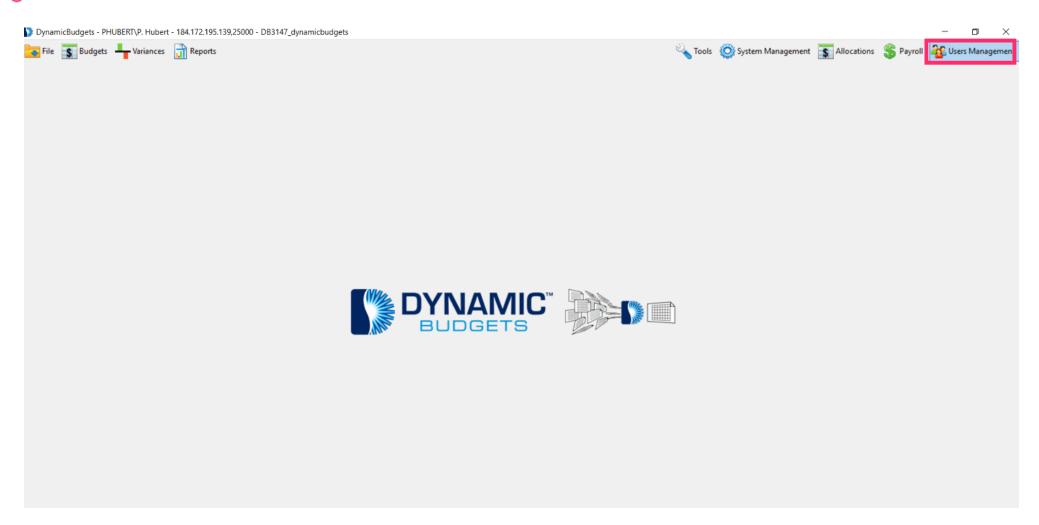

Jan 25, 2019 3 of 15

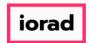

zgidwani

Click on Assign User Permissions.

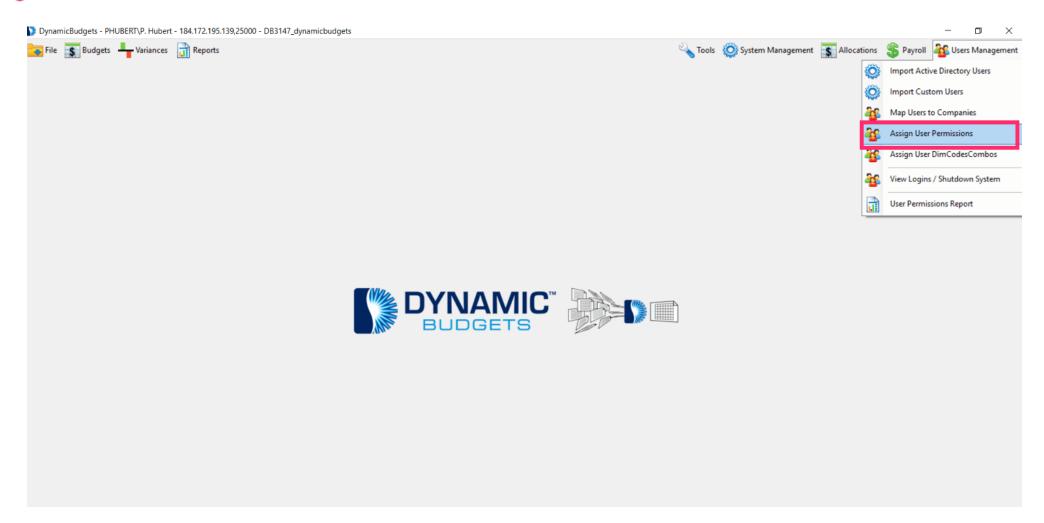

Jan 25, 2019 4 of 15

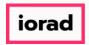

zgidwani

Now we will duplicate a user profile (PHUBERT\P. Hubert). Then enter the new person's ID. In this example, its PHUBERT\S. James.

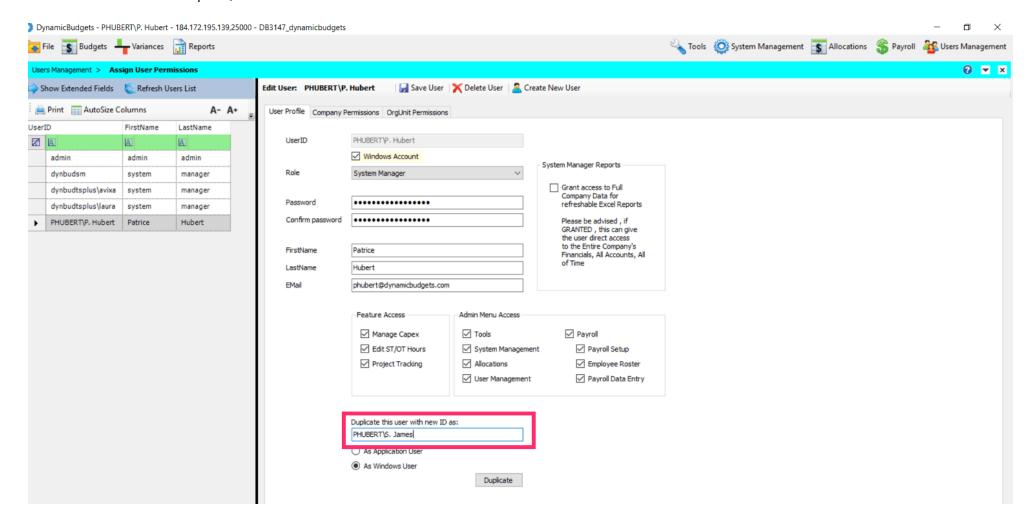

Jan 25, 2019 5 of 15

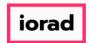

zgidwani

### Click on Duplicate.

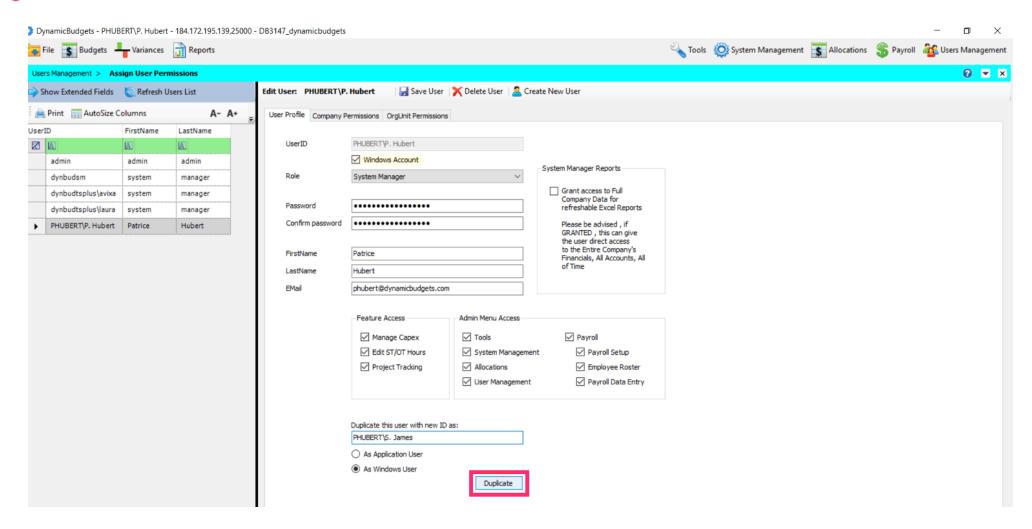

Jan 25, 2019 6 of 15

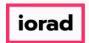

• If the new user does not appear on this list, click on Refresh Users List.

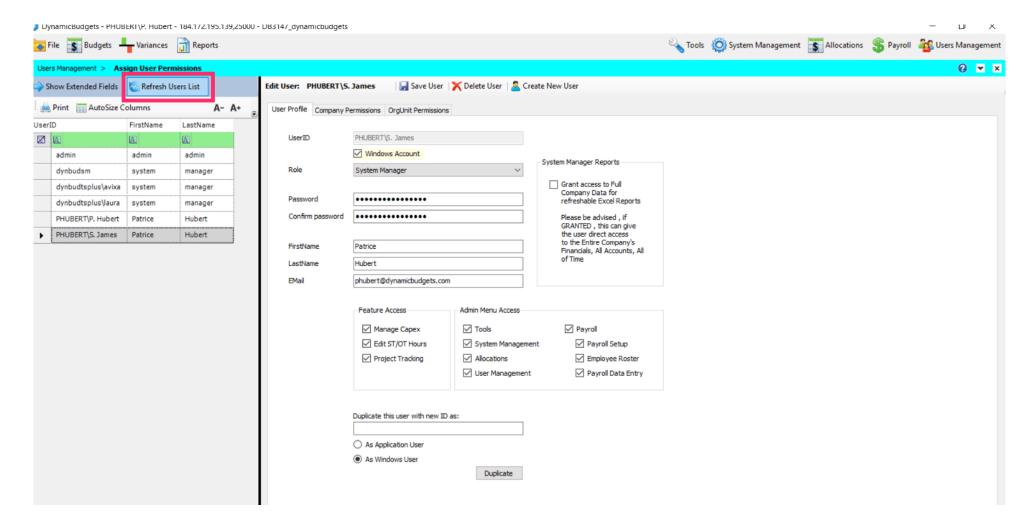

Jan 25, 2019 7 of 15

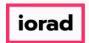

zgidwani

Olick on the new user ID (PHUBERT\S. James). Make sure the name is gray.

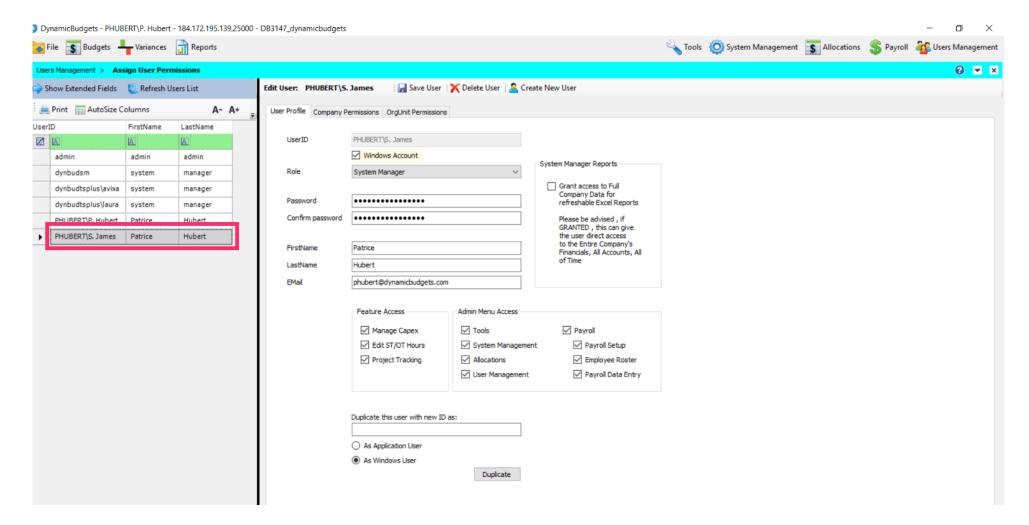

Jan 25, 2019 8 of 15

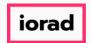

• Note: The UserID has been changed to PHUBERT\S. James. Now this user can login to Dynamic Budgets as a windows user.

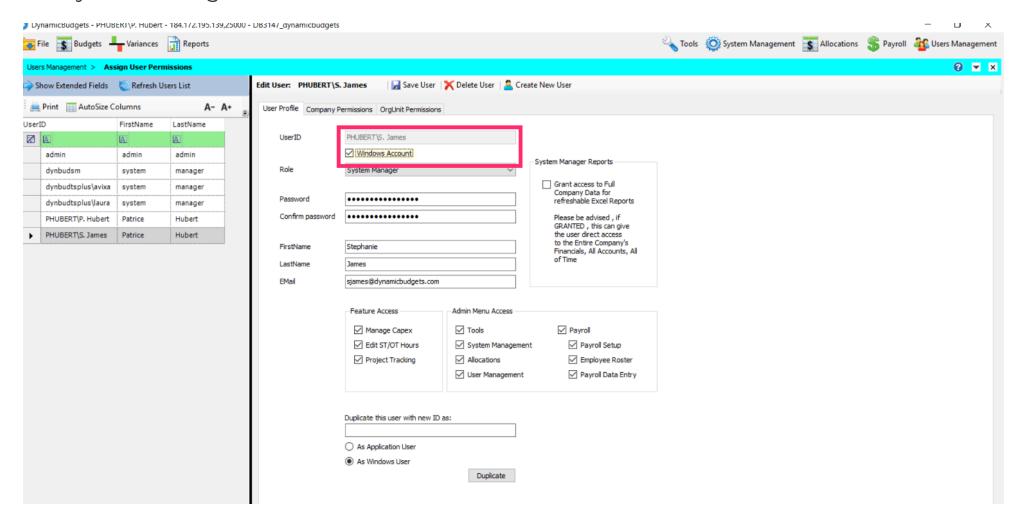

Jan 25, 2019 9 of 15

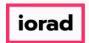

zgidwani

lacktriangle Change the First Name, Last Name and EMail address to the new person's information.

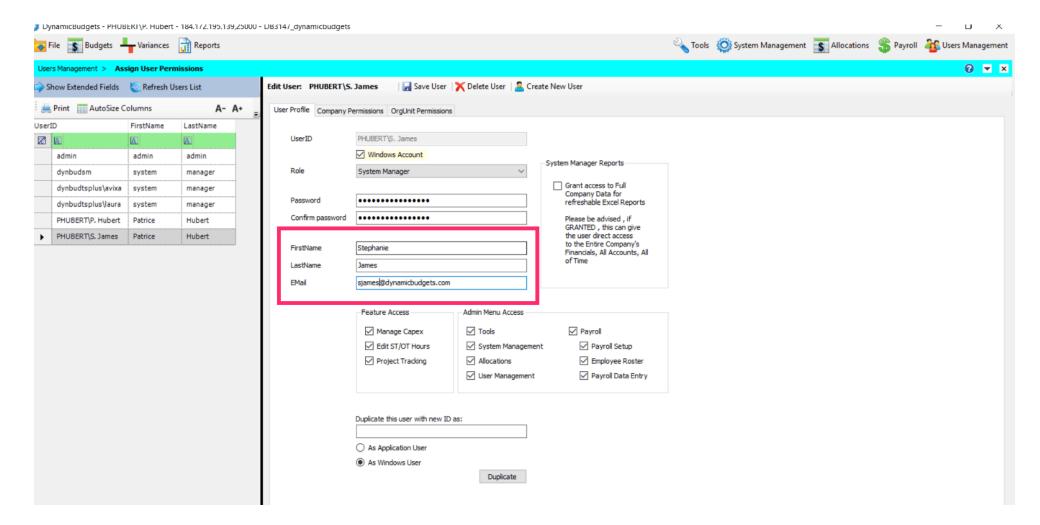

Jan 25, 2019 10 of 15

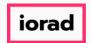

zgidwani

Click on Save User.

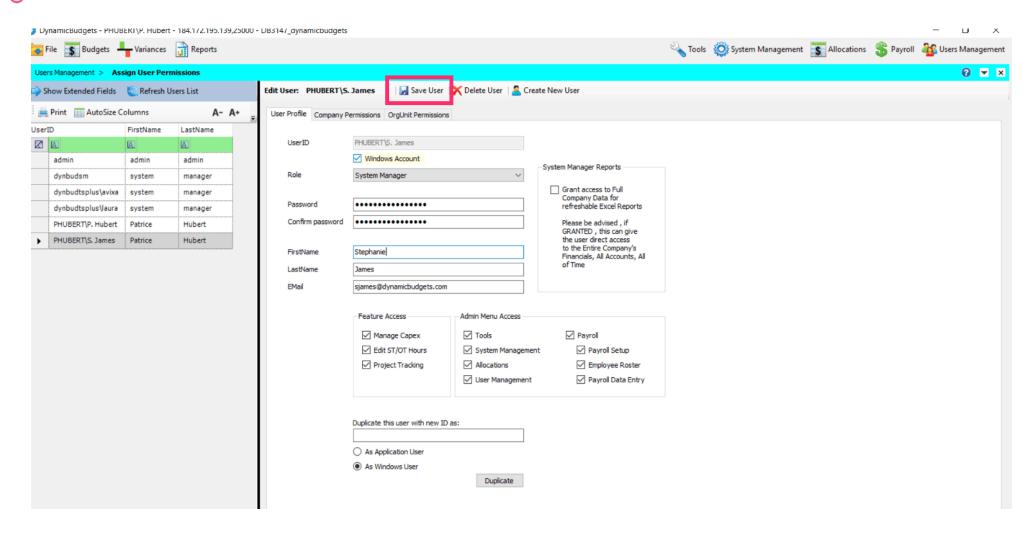

Jan 25, 2019 11 of 15

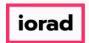

zgidwani

If necessary, change the role of this new user.

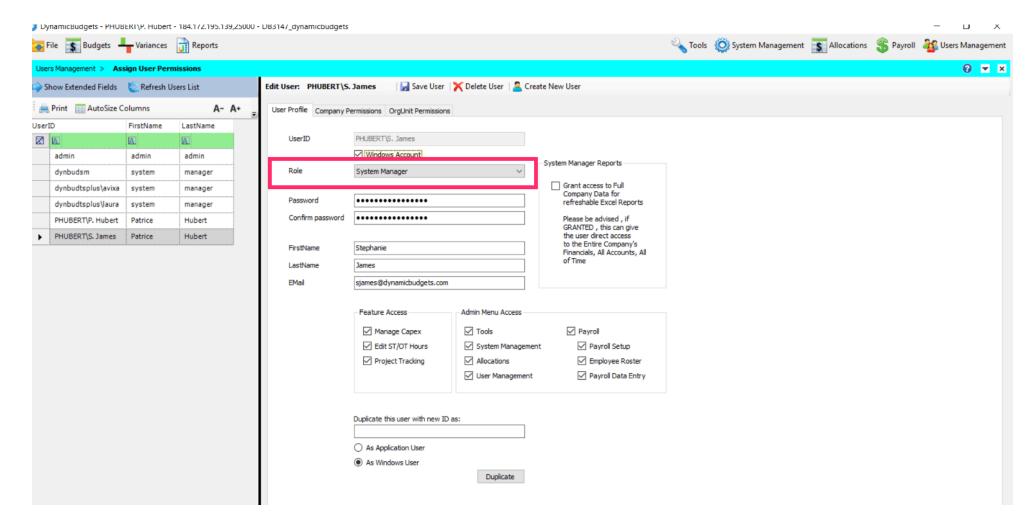

Jan 25, 2019 12 of 15

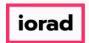

zgidwani

• If necessary, change the Feature and Admin access of this new user.

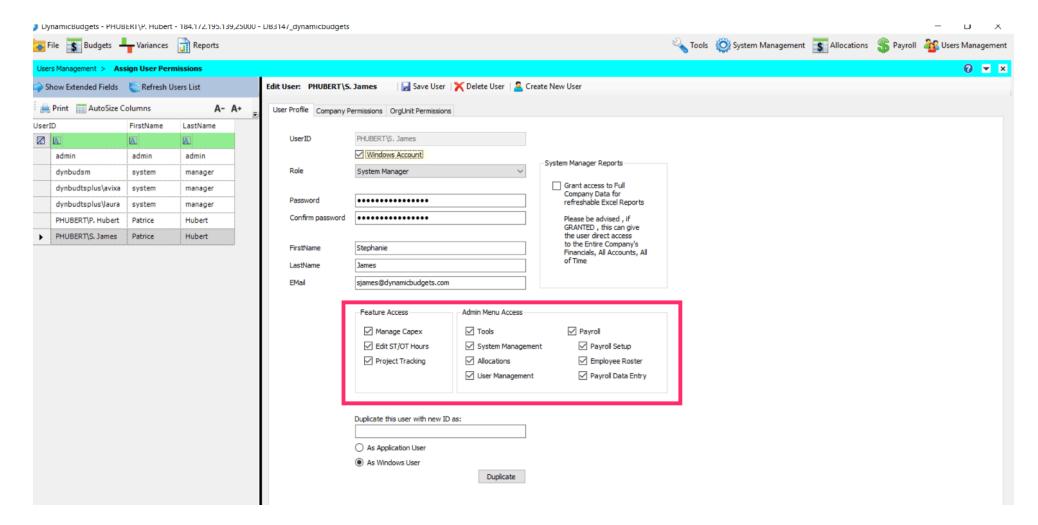

Jan 25, 2019 13 of 15

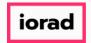

zgidwani

• If necessary, give access to refreshable reports for this new user. If any changes have been made, then click on Save User.

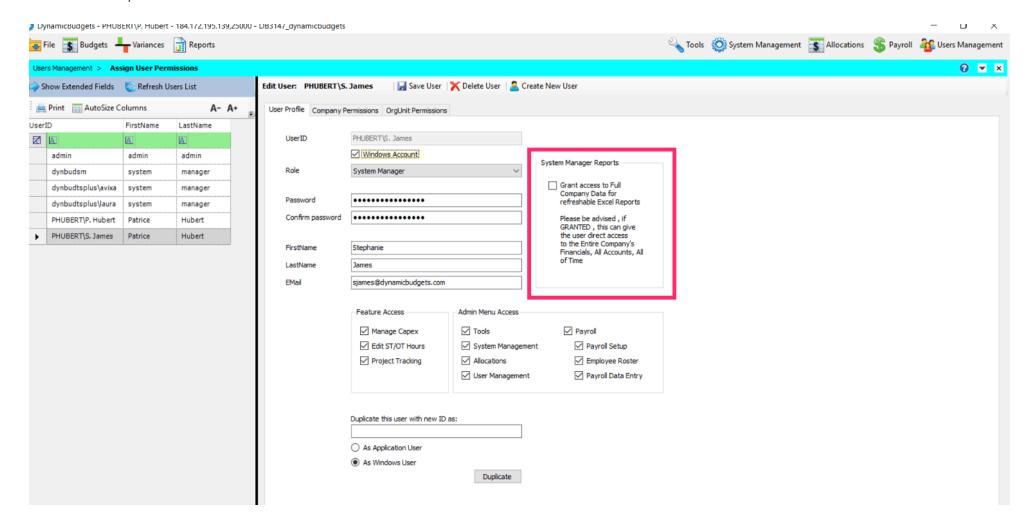

Jan 25, 2019 14 of 15

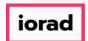

That's It. You're Done.

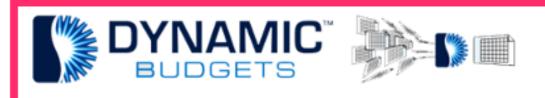

That's It. You're Done.

Jan 25, 2019 15 of 15